## **INSTRUCTIONAL TECHNOLOGIES | RESOURCE LIBRARY**

# How to Create Presentations with Mediasite Desktop Recorder

Please make sure that access to the My Mediasite course within Canvas has been granted. If you need to request access, submit a help desk request

# Create Presentations with Mediasite Desktop Recorder

- 1. Lot into Canvas (canvas.fau.edu) using your FAU NET ID and password.
- 2. Use the **Dashboard** or the **All Courses** menu to load the **My Mediasite** course.
- 3. Access the Canvas MDR area from your Course Menu.

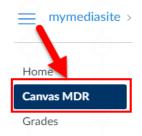

Select +Add Media.

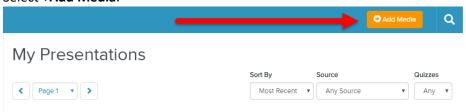

5. Choose Record Desktop.

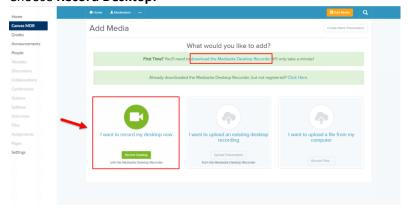

- 6. Name your new presentation
  - A. (Optional) Provide a brief description for the presentation.
  - B. (Optional) Provide a destination.
  - C. Click Create and Launch.

# INSTRUCTIONAL TECHNOLOGIES | RESOURCE LIBRARY

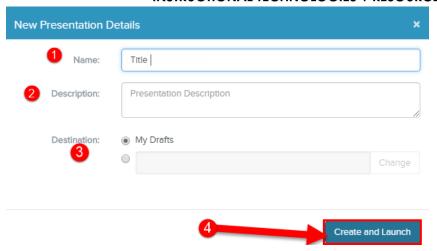

- 7. Wait for the MDR Application to load (please allow 10-20 seconds for the application to appear).
  - A. Notice the message for Launching Desktop Recorder.

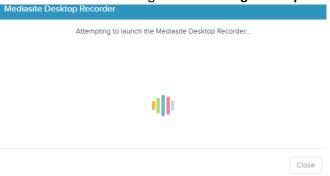

8. If you see this dialog box click **Open mdr.exe**.

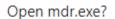

Always open these types of links in the associated app

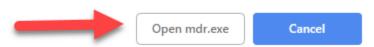

# INSTRUCTIONAL TECHNOLOGIES I RESOURCE LIBRARY

# Select your preferred hardware settings

9. Select a recording type and click **Next**. (Use the right and left arrows to view the different recording options.)

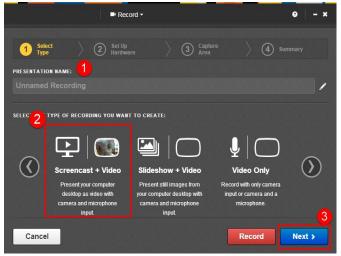

10. **Test** your **Microphone** and **Camera** (if recording video).

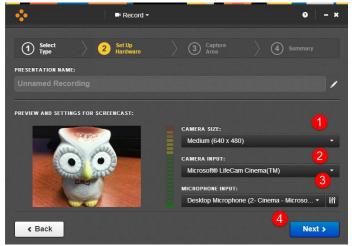

11. Select a screen capture option and click the green check-mark.

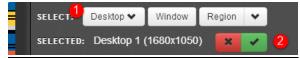

At this point, you should open and prepare any lecture materials that you intend to use with your MDR recording

## INSTRUCTIONAL TECHNOLOGIES I RESOURCE LIBRARY

12. Click **Record** to begin recording your video.

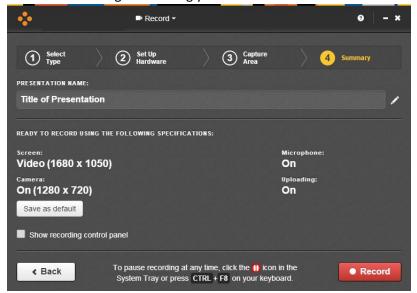

13. Recording will begin following a **5-scecond countdown**.

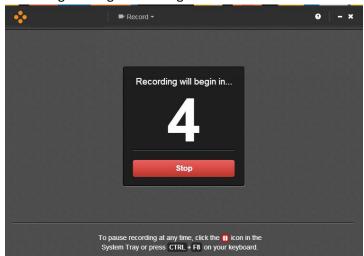

- 14. To Pause or Finish recording: Press CTRL+F8.
  - A. Or click the **Red Pause Icon** from the task tray.

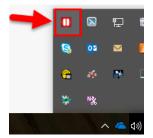

## **INSTRUCTIONAL TECHNOLOGIES | RESOURCE LIBRARY**

15. Discard, Resume, or Finish Recording.

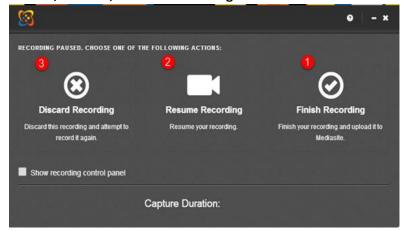

16. Finish Recording will allow the video to begin uploading.

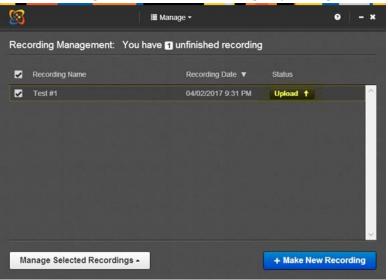

To check on the status or make changes to your newly created presentation, please navigate back to the <u>Canvas MDR area of your My Mediasite course in Canvas</u>.